## Начало работы: установка приложения Zoom на планшет/смартфон

## *1. Для начала работы Вам обязательно понадобится приложение на любом электронном устройстве.*

Для смартфона / планшета: "Мобильные приложения Zoom"

Перейти по ссылке <https://zoom.us/download>

выбрать

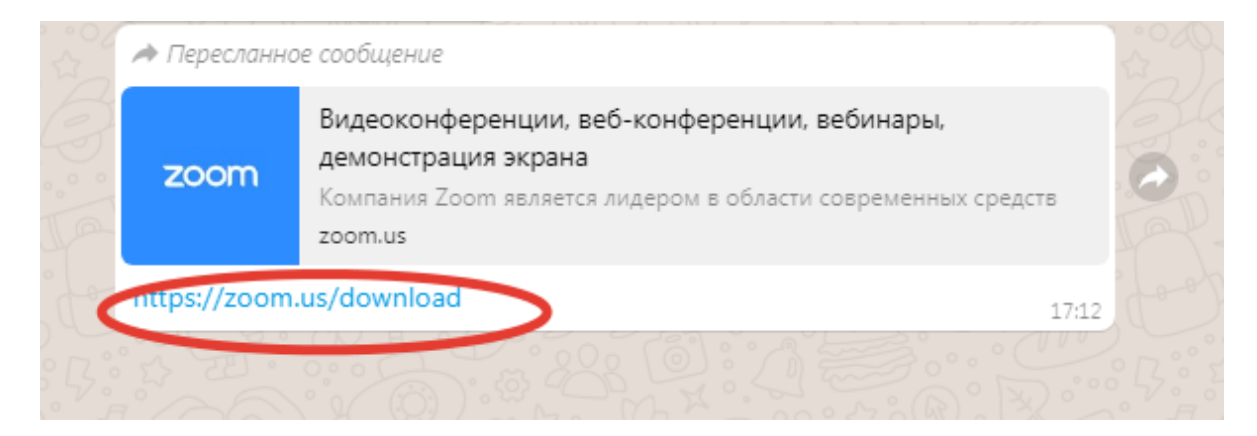

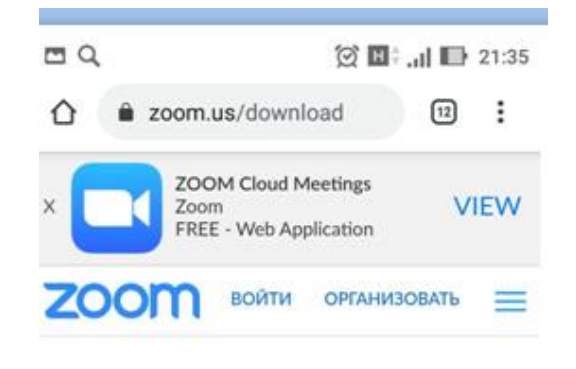

Клиент Zoom для конференций

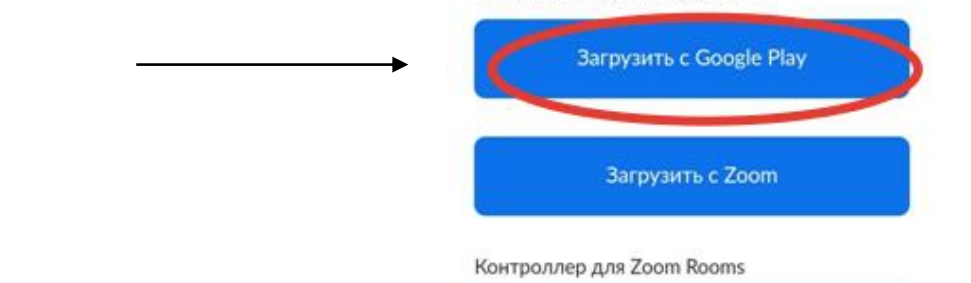

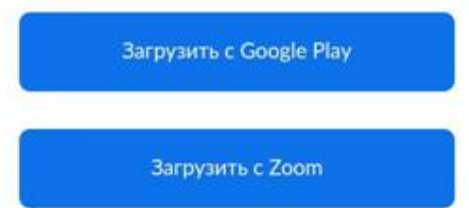

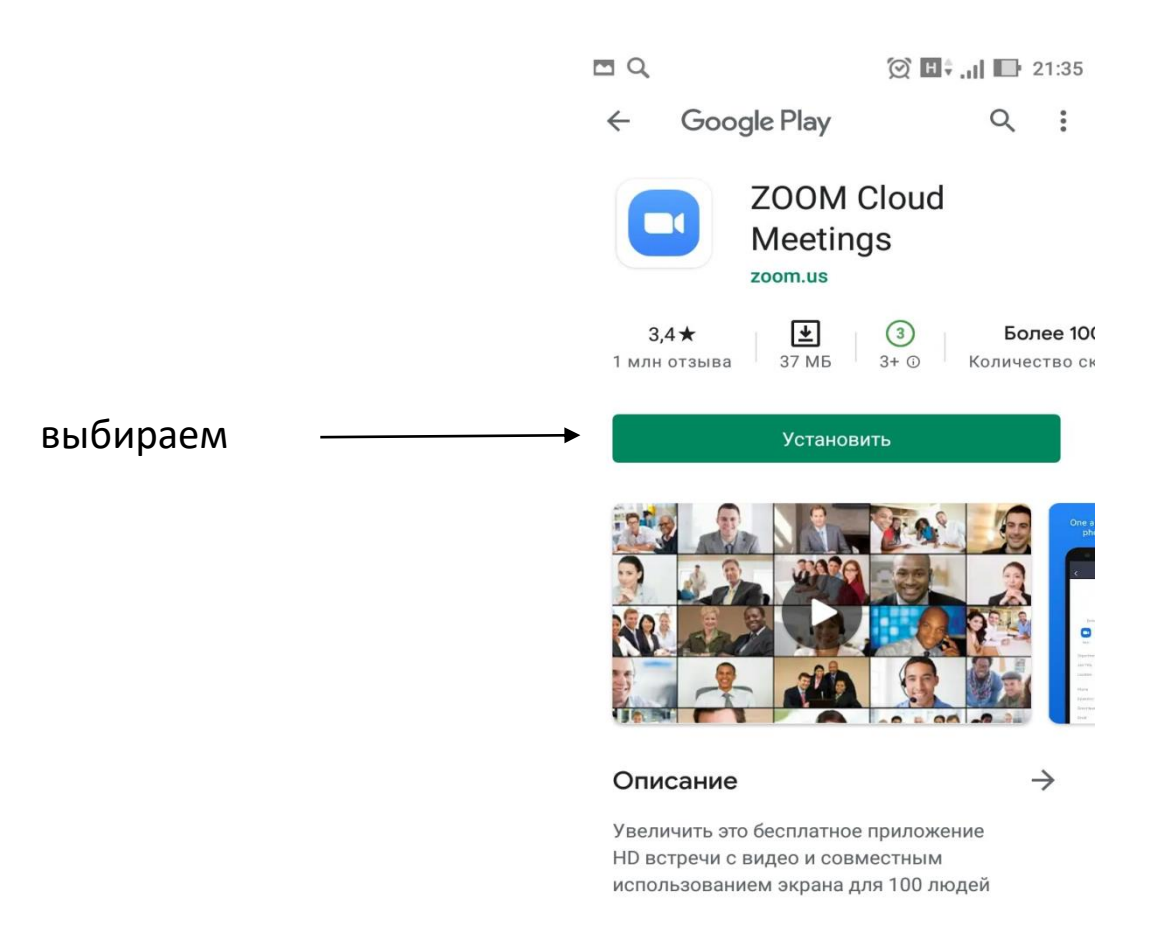

## **Для подключения к уроку: зайдите в «Дневник.ру», используя свой логин и пароль.**

На стартовой странице выберите предмет по расписанию

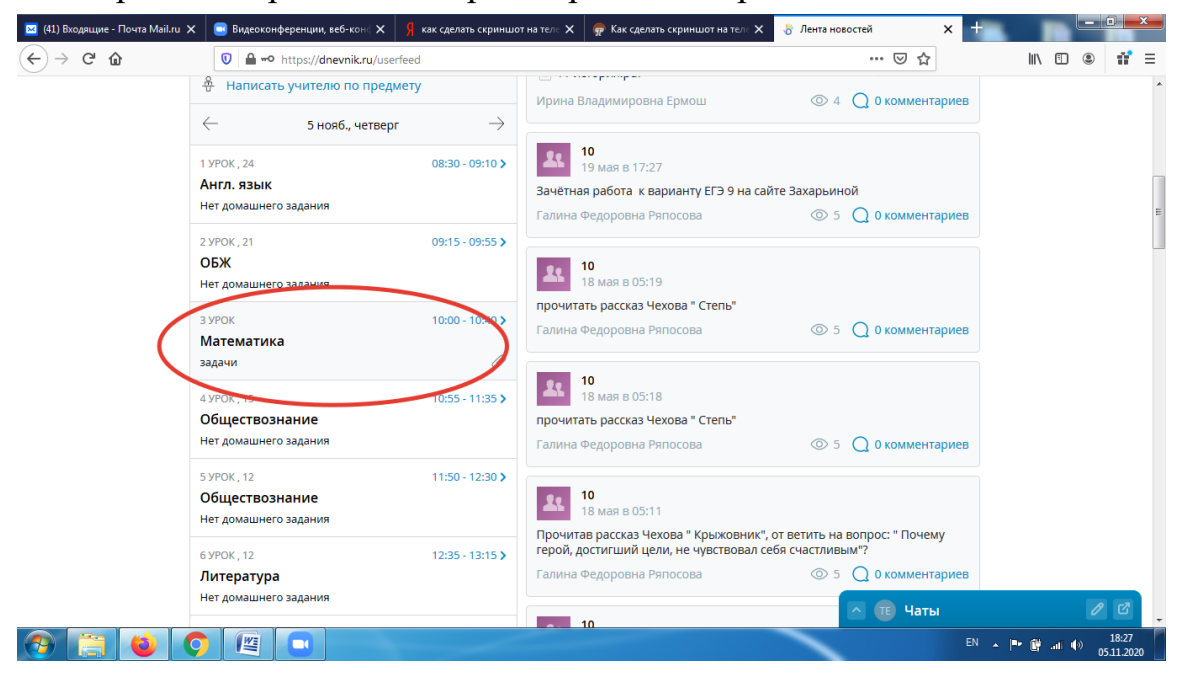

В правом верхнем углу будет находиться ссылка на конференцию (урок)

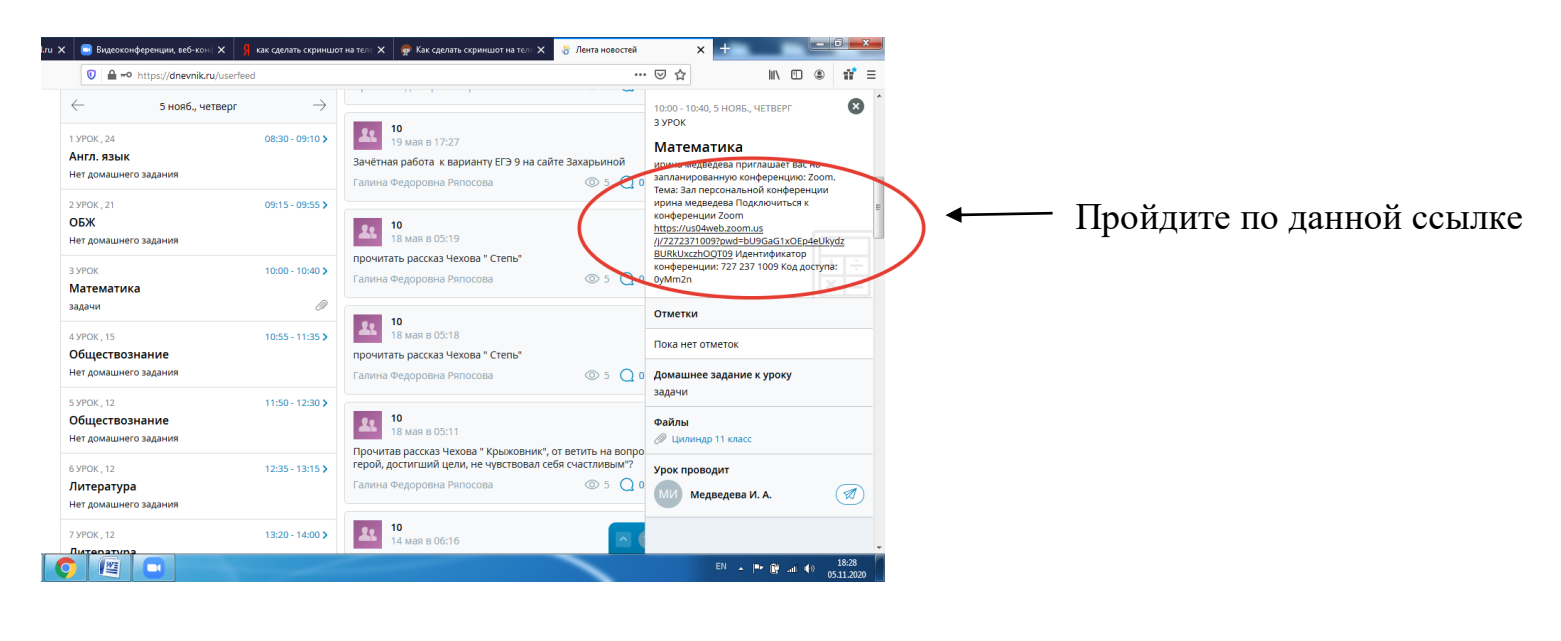

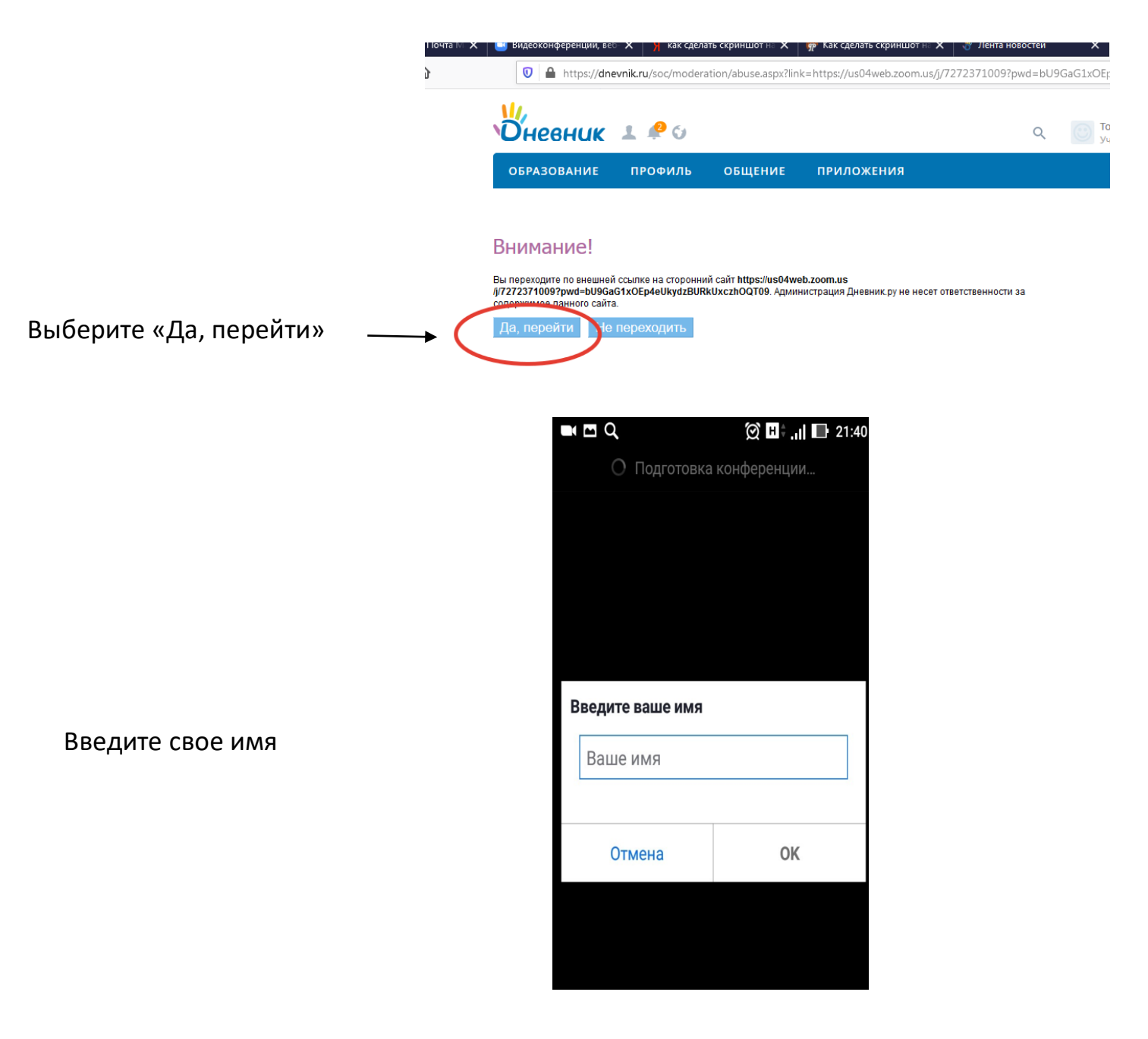

 $\blacksquare$   $\blacksquare$   $\lhd$ 

 $\textcircled{2}$   $\blacksquare$   $\blacksquare$  21:40

**Zoom** Выйти

Дождитесь, когда учитель начнет урок и присоединит вас к конференции

> Подождите, организатор конференции скоро разрешит вам войти